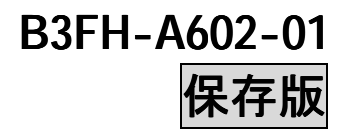

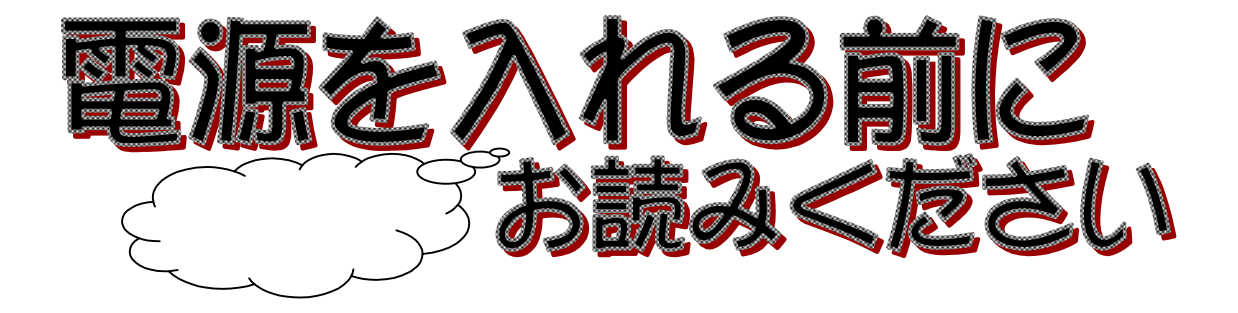

 $\omega$ nifty  $\omega$ 

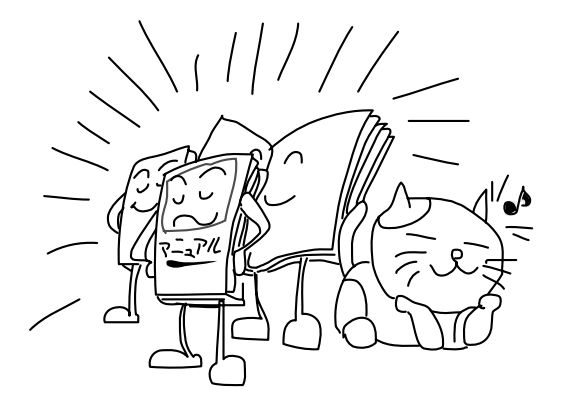

## |マニュアルの読みかた■|

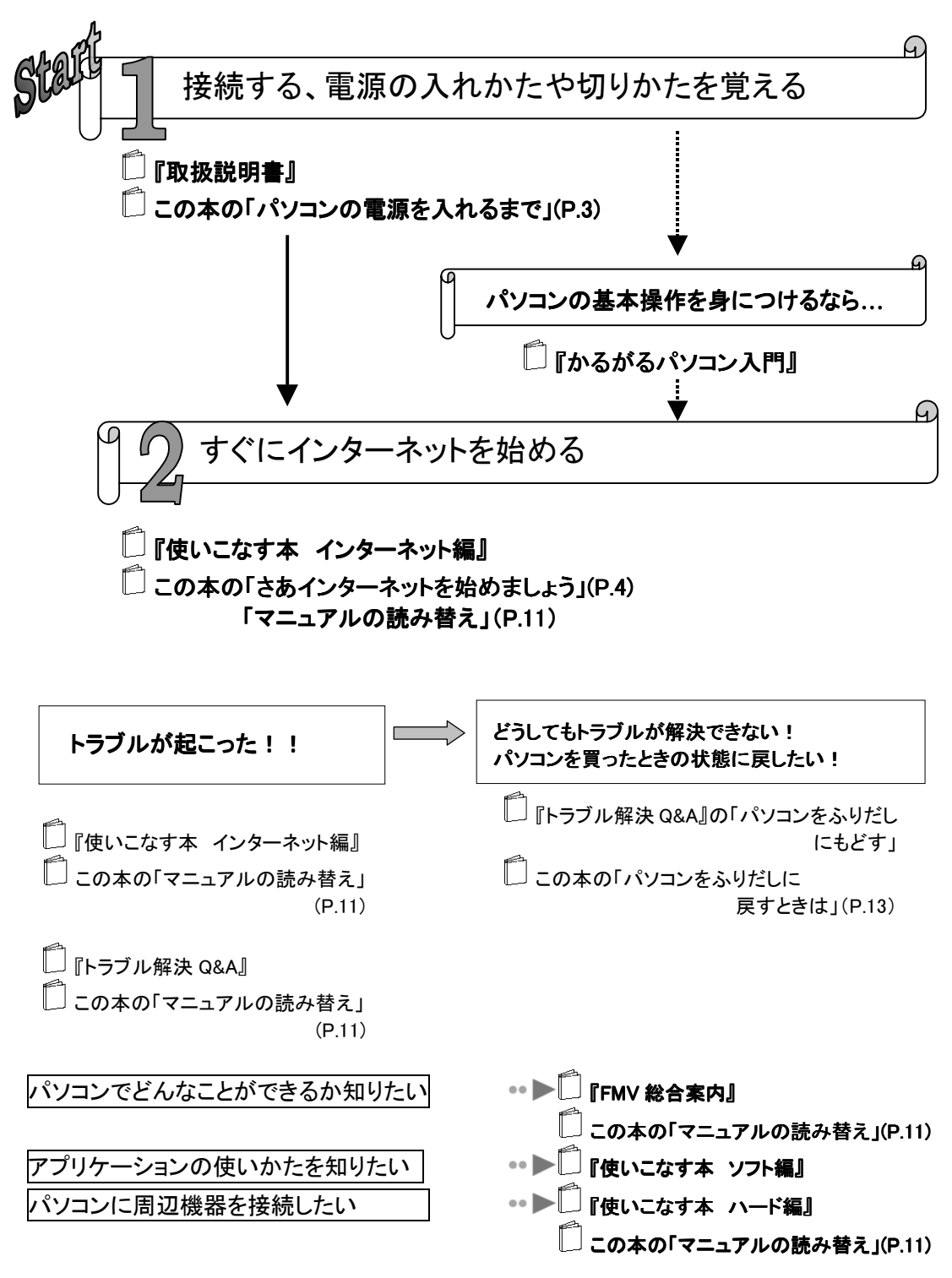

# ■■目次■■

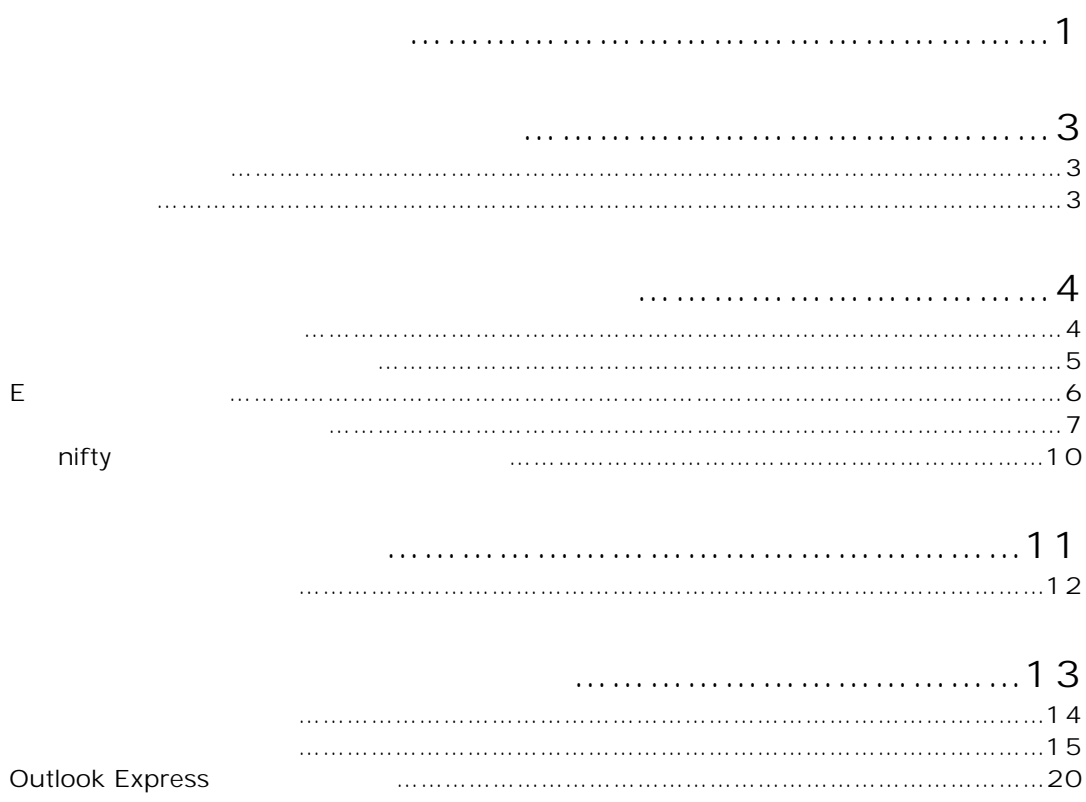

# ■■パソコンの電源を入れるまで■■

## 1.パソコンを接続する

2.電源を入れる

Ô

 $\mathbb{R}$ 

1.  $\square$   $\square$ 通常ならば、はじめて電源を入れたときには「Windows98 のセットアップ」を行いますが、このパソコンは、 お客様がすぐにお使いになれるように、すでにセットアップを終わらせています。「初めて電源を入れる」 の手順 5~26 は読む必要がありません。そのまま「パソコンの各部の名称」にお進みください。

 $\omega$  mifty  $\omega$  and  $\omega$  and  $\omega$  and  $\omega$  and  $\omega$ 

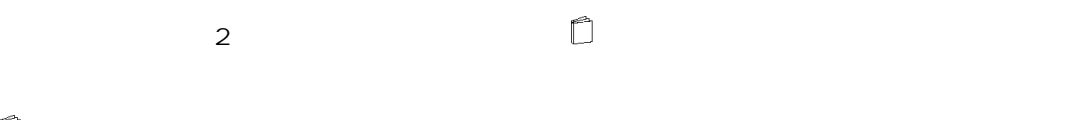

このあとは... ●す<にインターネットを始めたいときは

 $P.4$ 

●まだパソコンに慣れていないお客様は 添付のマニュアル 『かるがるパソコン入門』で、パソコンの使いかたを覚えましょう。 CD-ROM

# ■■さあインターネットを始めましょう■■

## インターネットの始めかた

#### 1. **Internet**

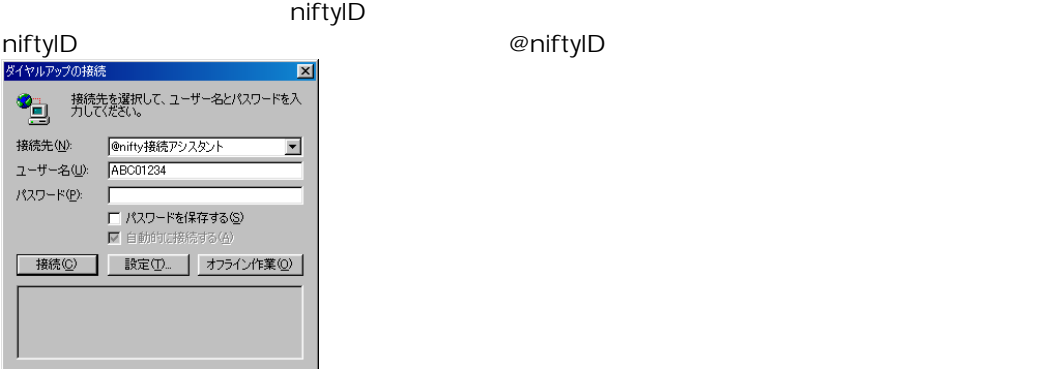

2.  $\blacksquare$ 

 $\blacksquare$  miftyID/ $\blacksquare$ 

パスワードを入力しても、画面には「\*\*\*\*\*\*」としか表示されません。これは、パスワードを他人に見られ て、悪用されるのを防ぐためです。

#### $3.$

手順 2 で「パスワードを保存する」をクリックしてチェックマークをつけておけば、次からはキーボードの Internet ボタンを押しただけで、自動的にインターネットに接続します。

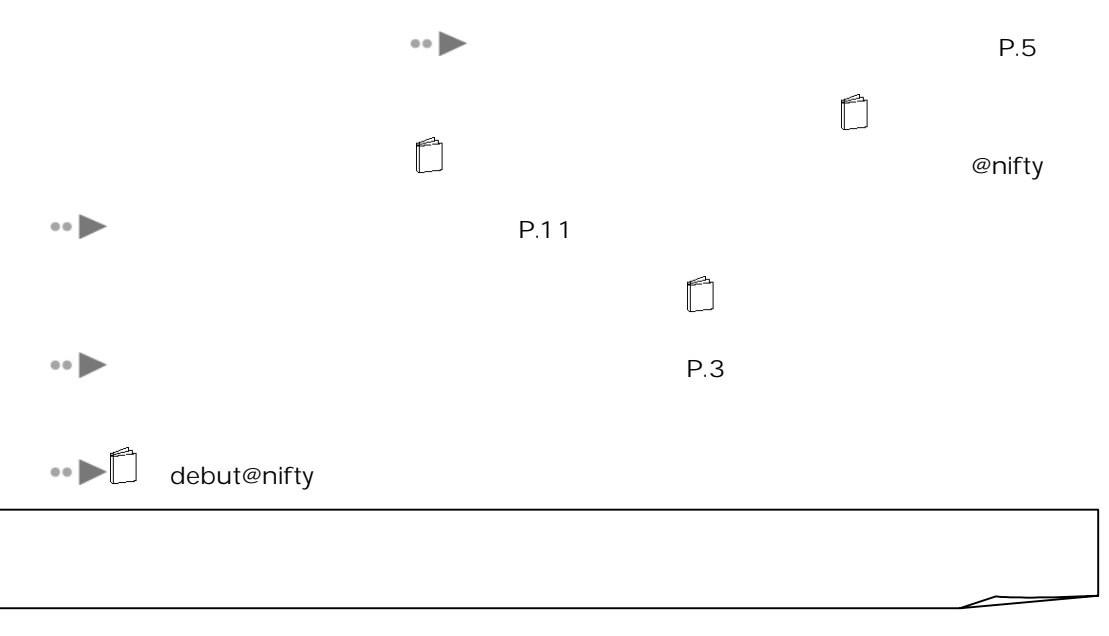

## 接続がうまくいかなかったときは

### ●「回線が使用中です」や「回線がビジーです」というメッセージが表示されたとき

nifty というアプリケーションを使えば、アクセスポイントの電話が認識している。

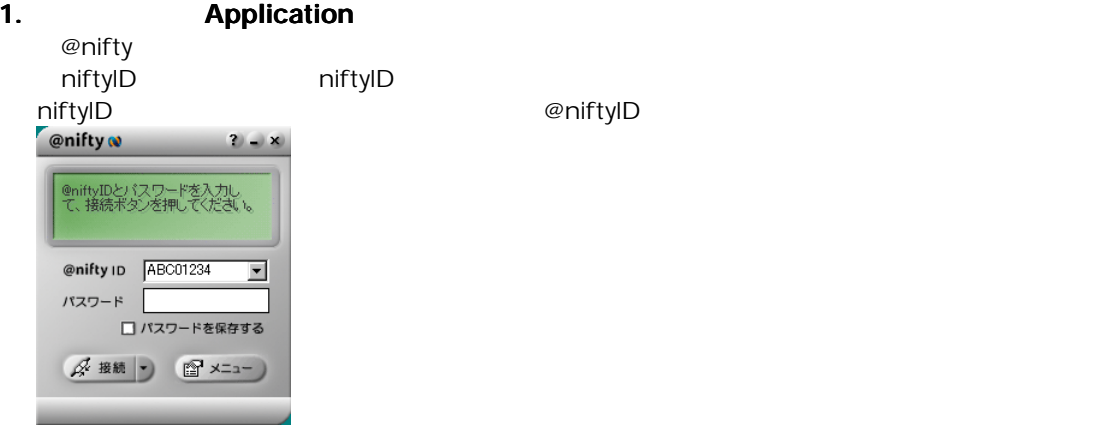

2.  $\blacksquare$ 

**@niftyID** 

パスワードを入力しても、画面には「\*\*\*\*\*\*」としか表示されません。これは、パスワードを他人に見られ て、悪用されるのを防ぐためです。

 $3.$ 

●その他のメッセージが表示されたとき

 $\blacksquare$  Internet  $\blacksquare$ 

Application **Application Application** 2

この本の「 @nifty 接続アシスタント」のヘルプを見る」(P.10

# Eメールの始めかた

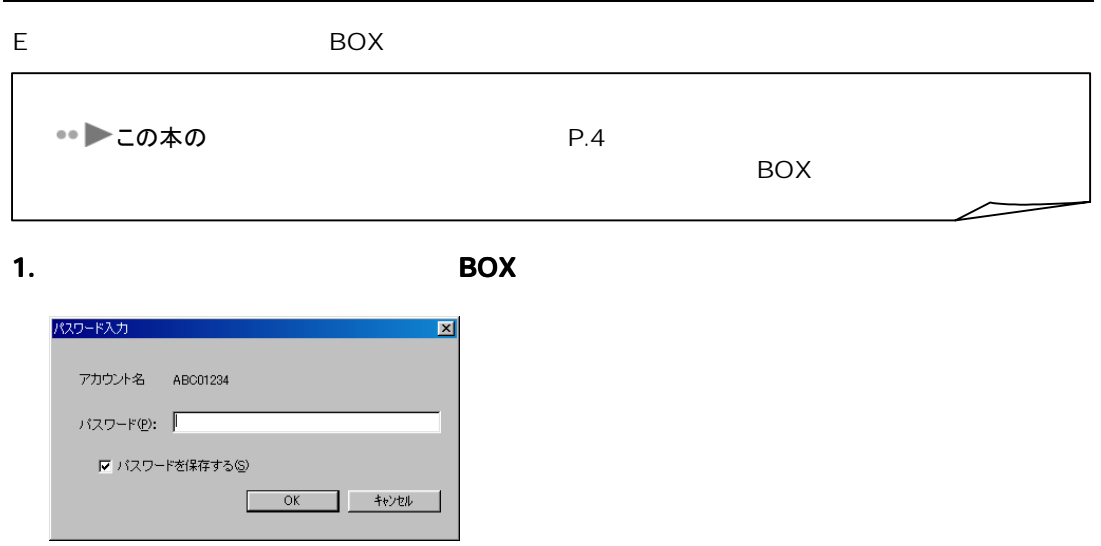

2.  $\blacksquare$ 

#### **@niftyID**

パスワードを入力しても、画面には「\*\*\*\*\*\*」としか表示されません。これは、パスワードを他人に見られ て、悪用されるのを防ぐためです。

「パスワードを保存する」にチェックマークをつけておけば、次からは、「らくらくメール BOX」を起動する ときに、いちいちパスワードを入力しなくてすみます。

#### 3. OK

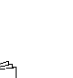

BOX

 $\Box$  『生地学』の「第 4 E メールを使ってみます」ということである。

# アクセスポイントを変更する

 $\infty$ nifty  $\infty$ nifty  $\infty$ 

#### 1. **Application**

初めて Application ボタン3を押したときは、「@nifty 接続アシスタント利用規約」の画面が表示されます。 同意していただける場合は「同意する」をクリックします。

同意していただけない場合は、「@nifty 接続アシスタント」はご利用になれません。

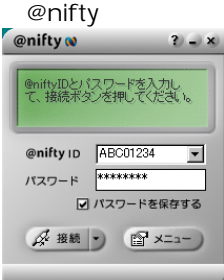

#### 2. @nifty 接続アシスタント」の 接続アシスタント」の「メニュー」をクリックし、 接続アシスタント」の「メニュー」をクリックし、「メニュー」をクリックし、「 「メニュー」をクリックし、「アクセスポイント設定」 アクセスポイント設定」 アクセスポイント設定」

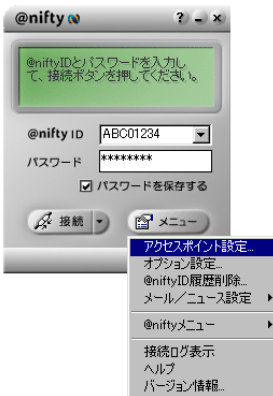

 $3.$ 

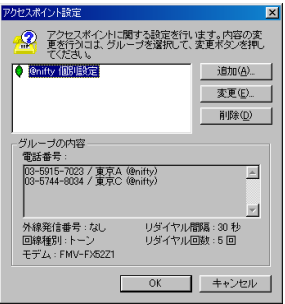

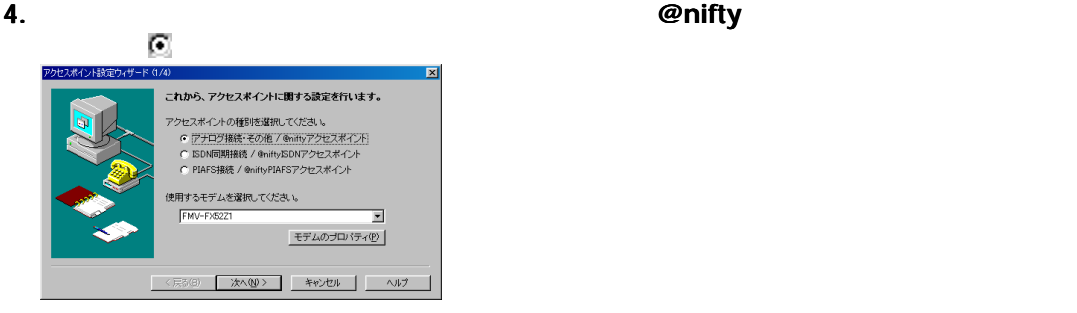

 $5.$ 

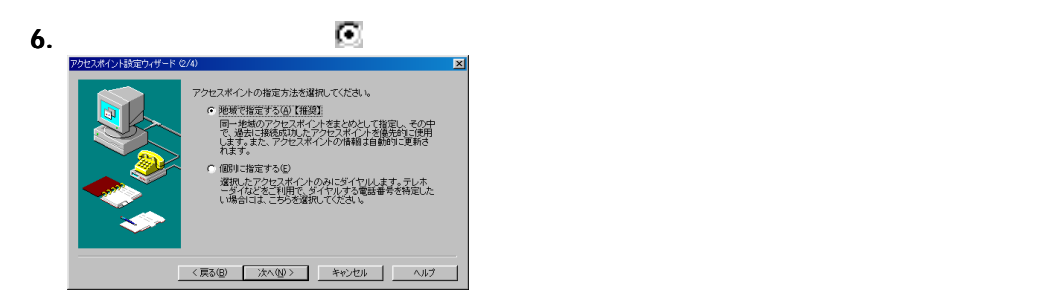

 $7.$ 

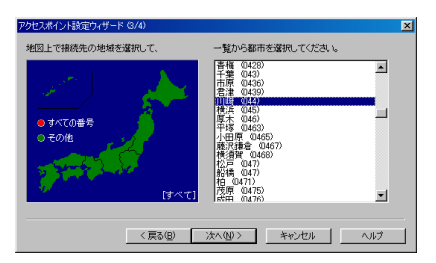

 $8.$ 

外線発信番号は、一般のご家庭では空欄にしておきます。会社やホテルなどで、「0」などの数字や記号をダ イヤルしてから外線につなぐ場合に、その数字や記号を半角で入力します。

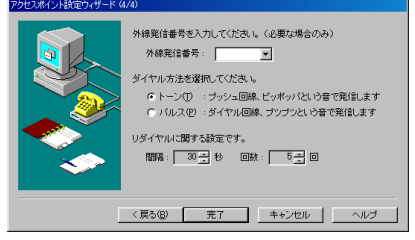

9.  $\blacksquare$ 

パソコンをふりだしに戻したあとに再設定するときは、このウィンドウは表示されずに「@nifty 接続アシス タント」の画面が表示されます。そのまま手順 11 にお進みください。

#### 10. OK <sub>2</sub>

mifty example to the control of the control of the control of the control of the control of the control of the control of the control of the control of the control of the control of the control of the control of the contro

## 11. **hiftyID**

niftyID

## $12.$

#### $13.$

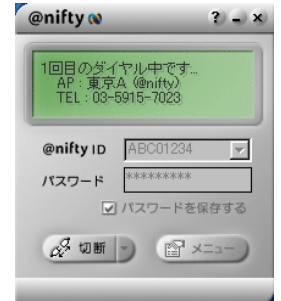

# 「@nifty 接続アシスタント」のヘルプを見る

@nifty 接続アシスタント」の使いかたは、 『使いこなす本 インターネット編』には記載され

## 1. @nifty 接続アシスタント」の画面右上にある 接続アシスタント」の画面右上にあるをクリックします。 をクリックします。

画面にエラーメッセージが表示されているときは、そのメッセージに対するヘルプの本文が直接表示されま す。

2.  $\blacksquare$ 

 $\overline{1}$ 

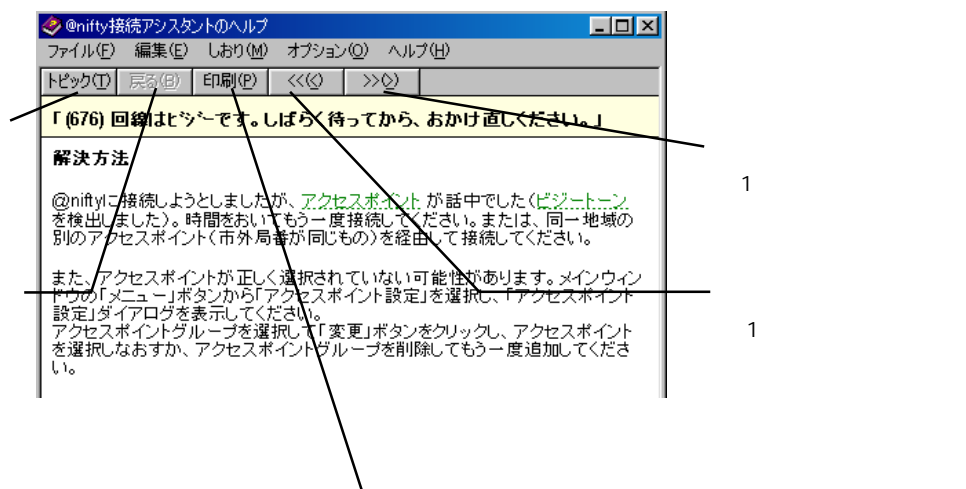

# ■■マニュアルの読み替え■■

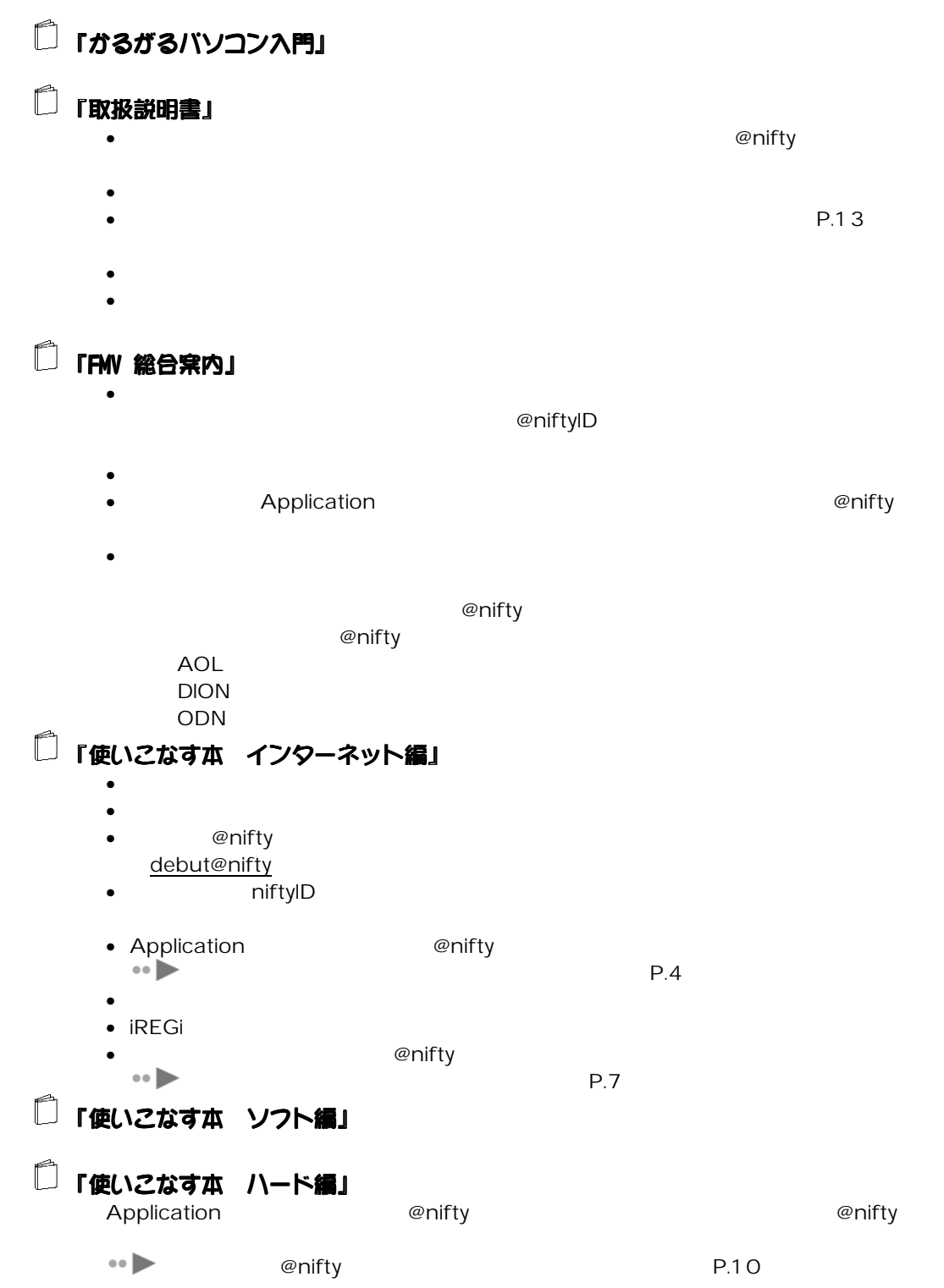

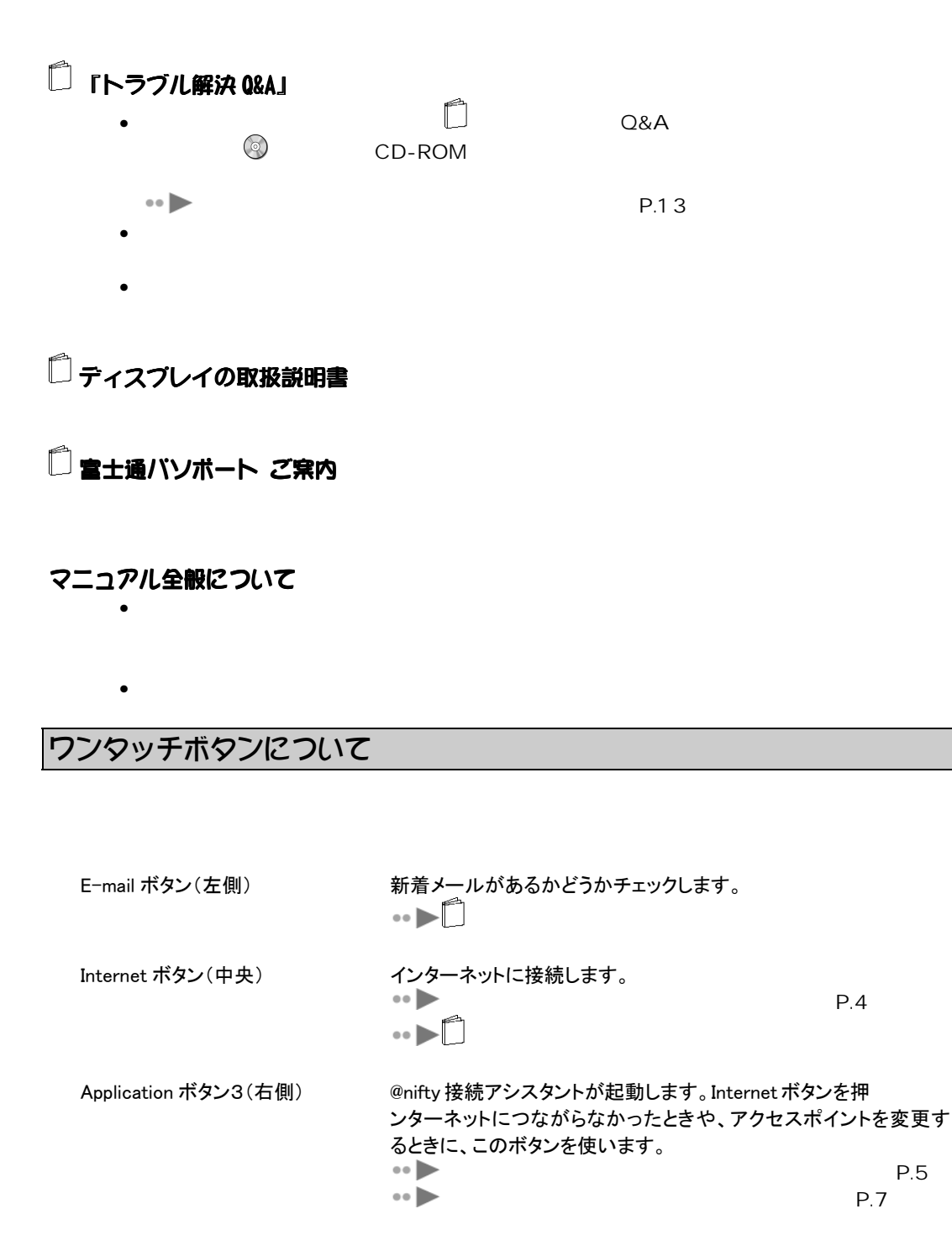

# ■■パソコンをふりだしに戻すときは■■

### 準備するもの

- 『トラブル解決 Q&A  $\bullet$   $\Box$ CD-ROM 1/2 2/2 CD-ROM • ③ マンコンコン
- $\bullet$  niftyID

# ふりだしに戻す作業の流れ

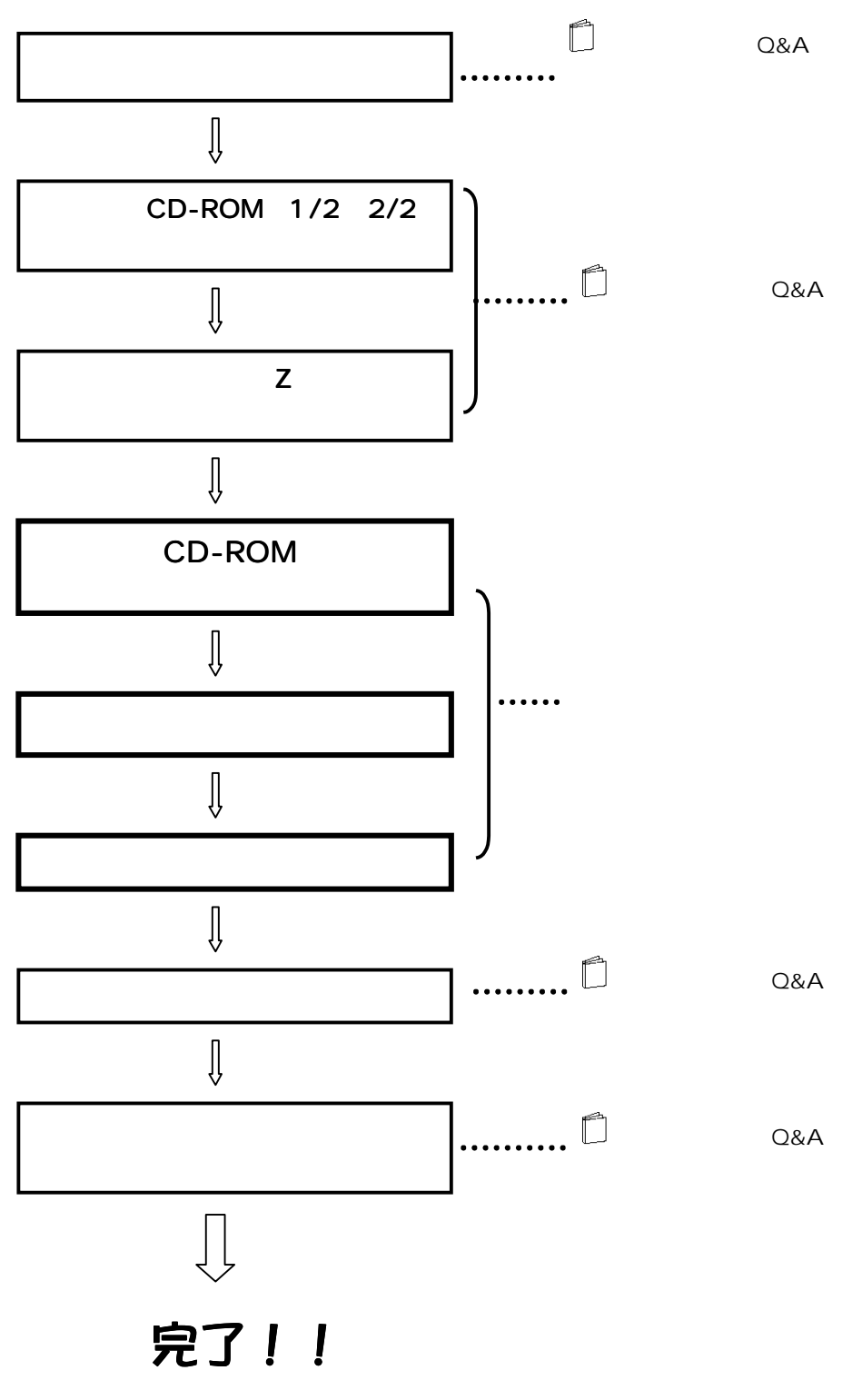

# パソコンをふりだしに戻す

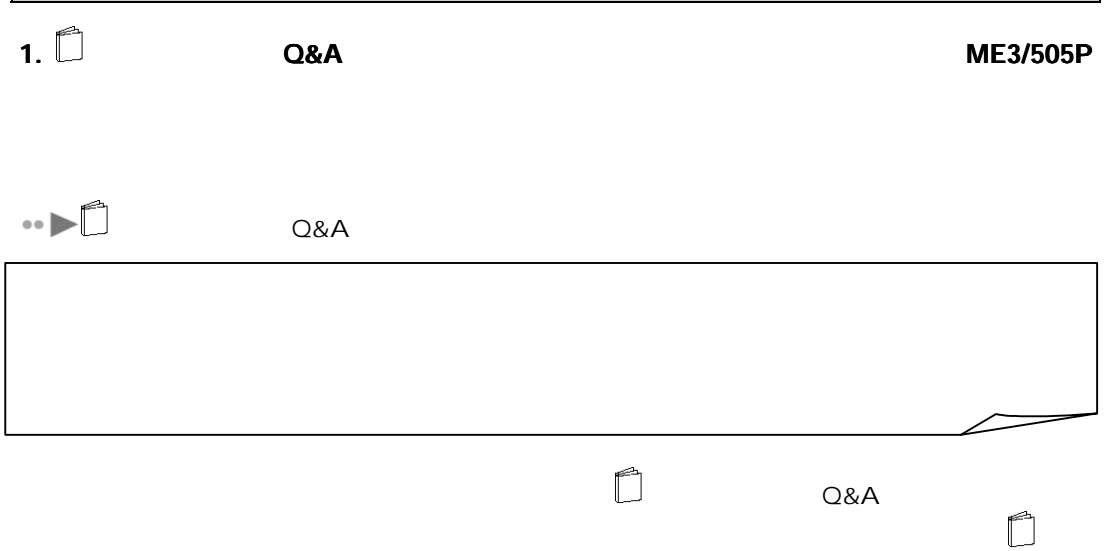

 $Q\&A$ 

2. 「リカバリ CD-ROM(追加)」を CD-ROM ドライブにセットします。  $CD$ 

- 3. OK
- 4. OK
- 5. CD-ROM CD-ROM
- 6. Application

 $1/4$ 

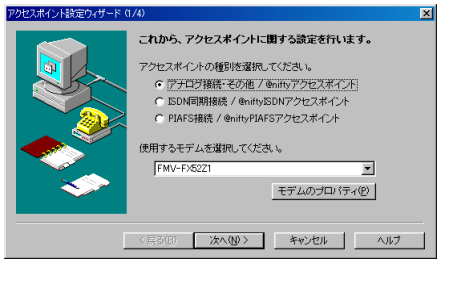

 $7.$ 

 $P.7$  4 13  $P.7$ 

8.  $\frac{X}{X}$ 

 $E = \frac{1}{2}$ 

#### 9. デスクトップの デスクトップの「らくらくメール デスクトップの「らくらくメール 「らくらくメール BOX」をクリックします。 」をクリックします。

**BOX** 

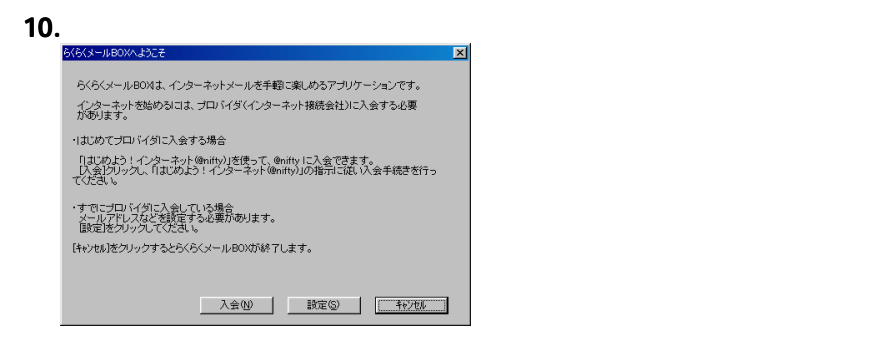

#### 11.  $\blacksquare$

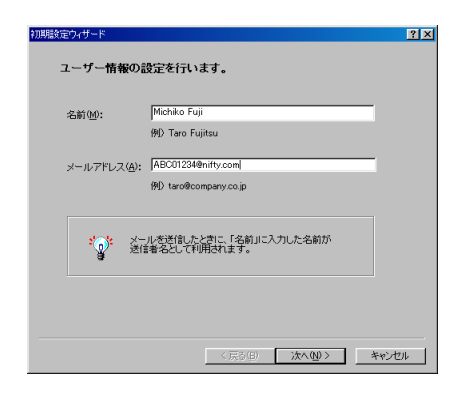

××××××× ©niftyID debut nifty メールアドレスは、別名登録していない場合は「××××××××@nifty.com」になります。×

#### 12.  $\blacksquare$

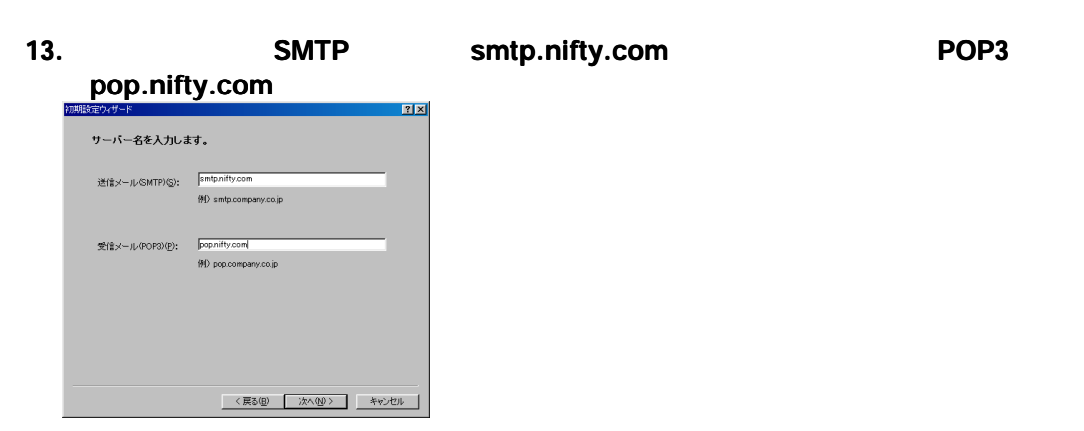

#### 14. The contract and anity in the contract of the contract of the contract of the contract of the contract of the contract of the contract of the contract of the contract of the contract of the contract of the contract of

ここでは、パスワードが入力したとおりに表示されます。パスワードを他人に見られたくない場合は、ここ では入力しないでください。ここで入力しなくても、らくらくメール BOX を起動するときに入力できます。

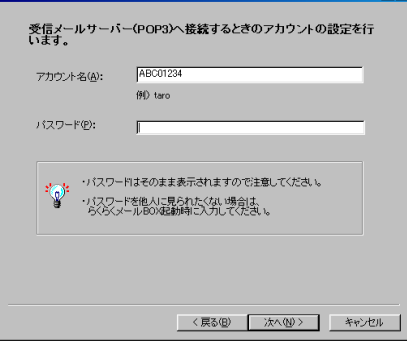

15.  $\blacksquare$ 

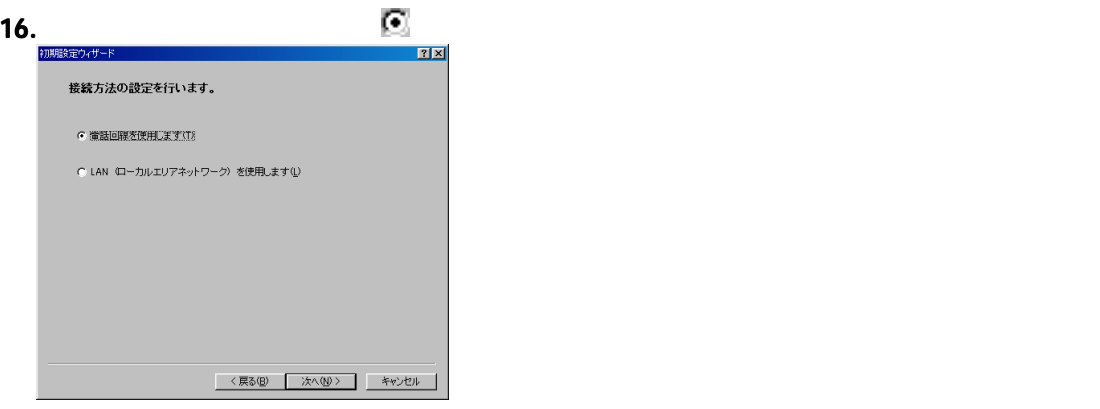

17. endependent was gradently entity endependent and animal endependent system was a controlled and a controlled to the original endependent system was a controlled and controlled and controlled and controlled and controll

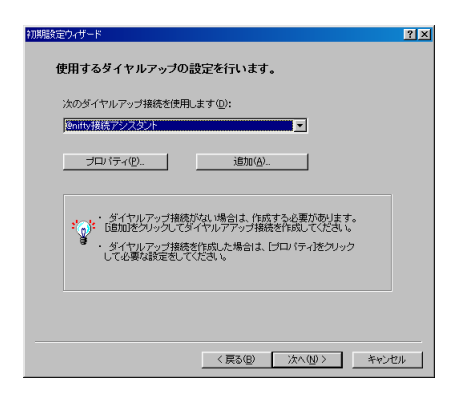

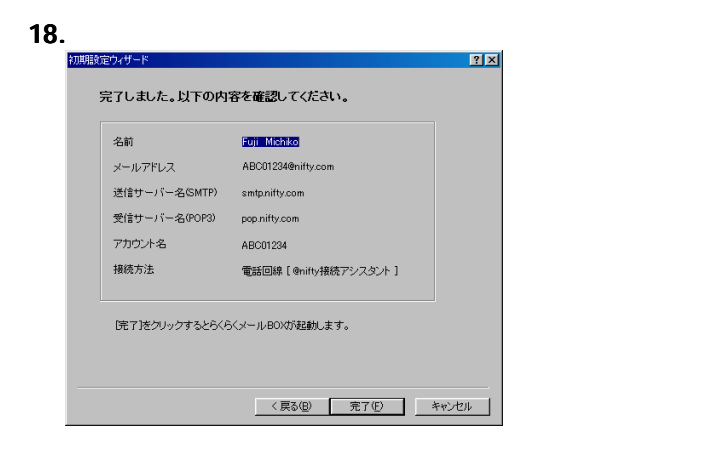

19.  $\blacksquare$ 

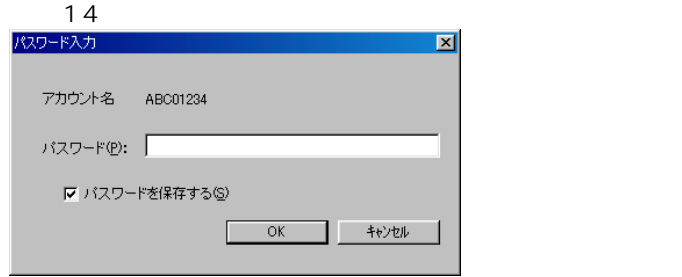

20. スコードを入力して OK」と「 パスワードを入力して OK」と「 パスワードを入力して OK」と「 パスワードを入力して ついて BOX

- $21.$ BOX
- 22. The South Structure windows Structure Transformation and Transformation windows of the Structure Transforma<br>Transformation and the Structure Transformation and Transformation and Transformation and transformation and T Windows
- 23.  $\blacksquare$   $OK$

niftyID

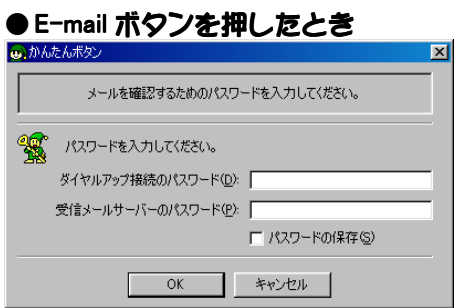

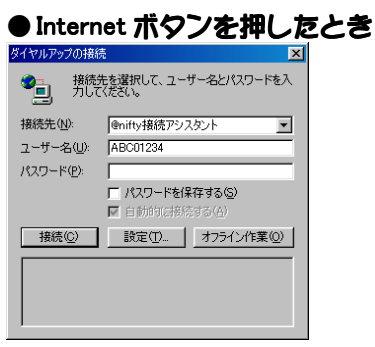

Internet ボタンを押しただけでインターネットに使われただけでインターネットに使われただけでインターネットに使われただけでインターネットに使われただけでインターネットに使われただけでインターネットに使われただけでイ

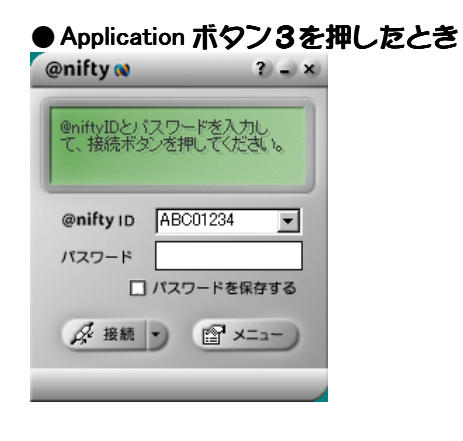

 $\Box$   $Q\&A$ 

# Outlook Express をお使いの方は

Outlook Express nifty examples the contract of the contract of the contract of the contract of the contract of the contract of

- 1. **Application** nifty
- 2.  $\lambda$   $\lambda$

nifty

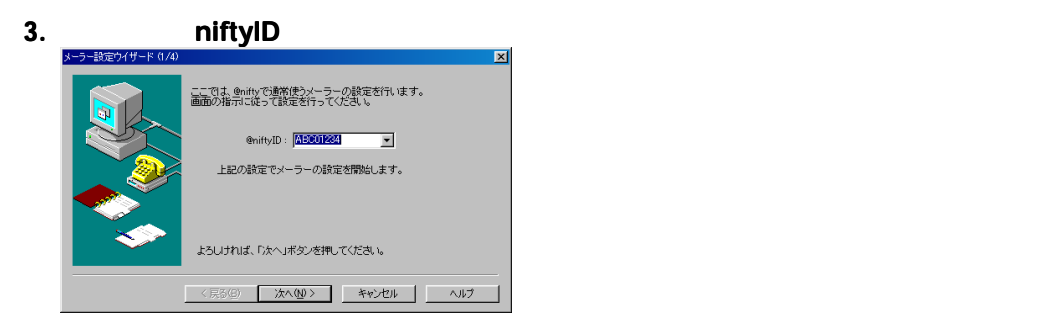

## 4. Outlook Express

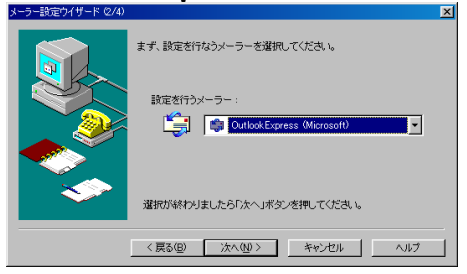

5. 「メールアドレス」にお客様の@ 「メールアドレス」にお客様の@niftyID が表示されていることを確認し、右の一覧か が表示されていることを確認し、右の一覧か

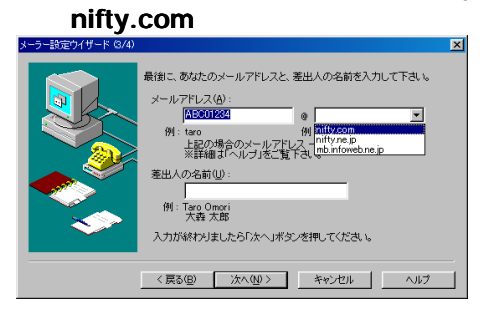

 $6.$ 

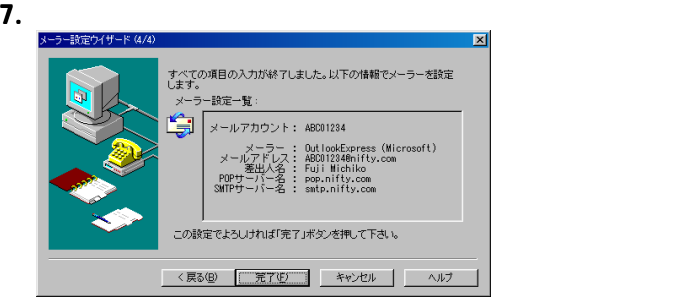

Outlook Express

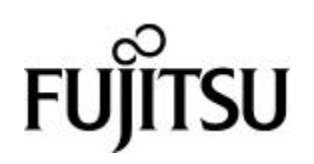

Microsoft Windows Microsoft Corporation @nifty

All Rights Reserved, Copyright $^{\circ}$  2000

Microsoft Corporation

B3FH-A602–01-00 発行日 2000 2

Printed in Japan

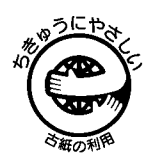